## Презентация о презентации

## Для создания презентации в программе PowerPoint 2003 необходимо:

• в меню файл выбрать пункт **«Создать»**;

• Справа появится дополнительная панель задач, где можно выбрать каким способом будет создана презентация;

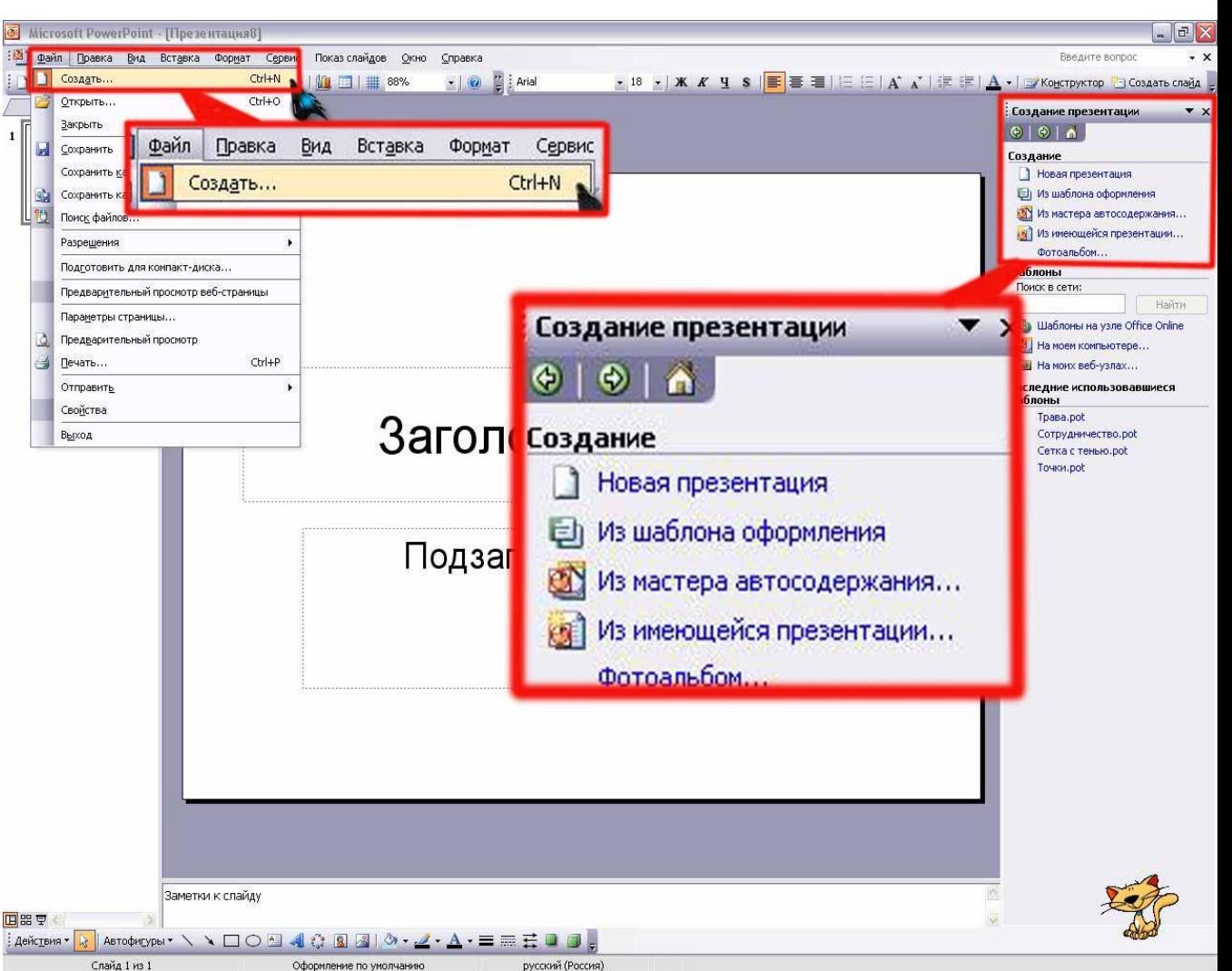

- После выбора способа создания презентации появится первый слайд, а на дополнительной панели задач появятся примеры макетов содержимого;
- Для создания следующего слайда достаточно будет нажать иконку **«создать слайд».**

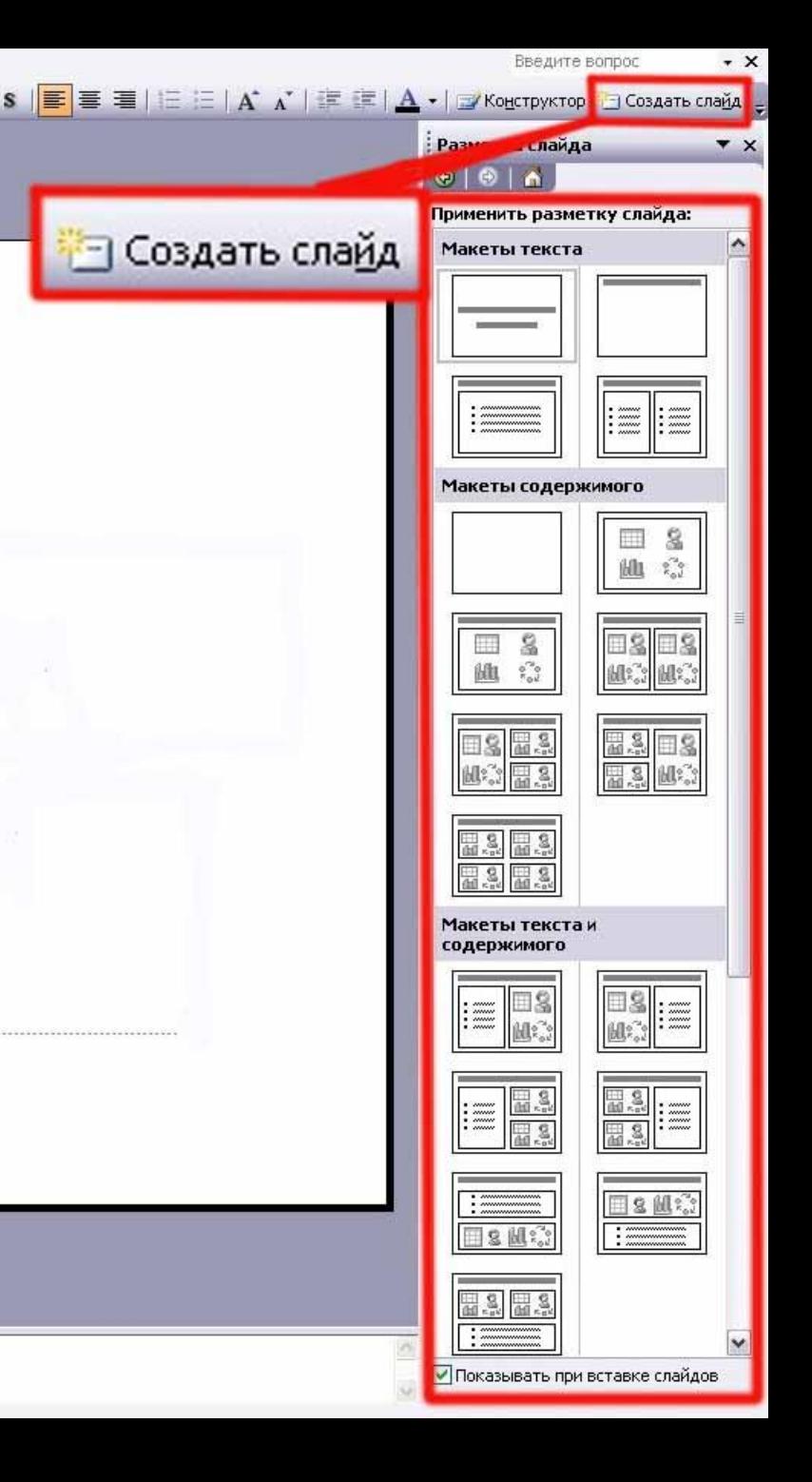

Информацию (текст, графики, таблицы) можно вводить с клавиатуры или путём копирования вставив текст из уже созданного документа Microsoft Office Word

## После ввода необходимой информации можно приступить к оформлению презентации. Лля

- этого следует: • В меню формат выбрать пункт «Оформление слайда»;
- В дополнительном меню появятся инструменты дизайна презентации, пройдясь по которым можно выбрать вариант оформления слайда, цветовую схему и эффекты анимации.

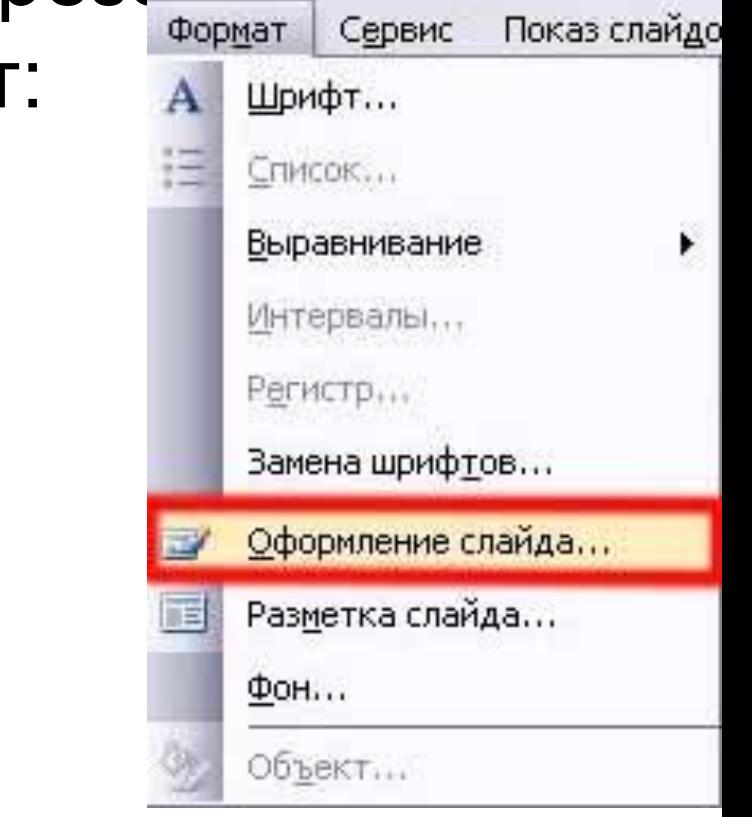

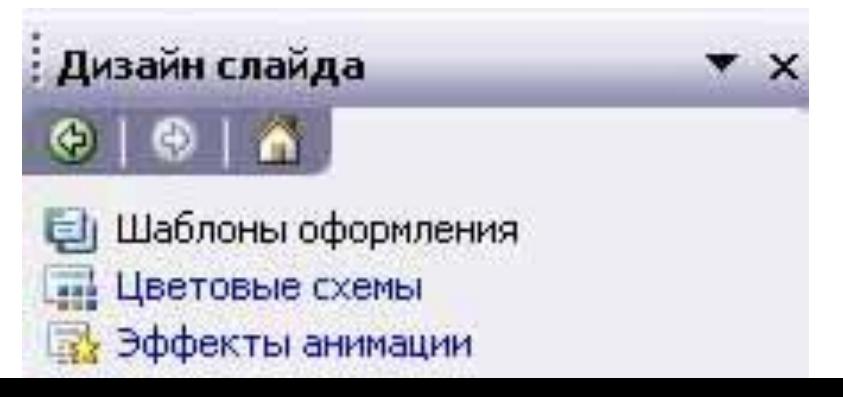

- В пункте «шаблоны оформления» представлены различные варианты фоновой заливки слайдов;
- В пункте «цветовые схемы» представлены цвета фоновой заливки;
- В пункте «эффекты анимации» показаны различные эффекты анимации, но они применяются целиком для всего слайда. Можно применить анимацию к каждому пункту слайда в отдельности. Для этого следует **выделить интересующий объект**, нажатием правой клавиши мыши **вызвать контекстное меню** выбрать пункт **«настройка анимации».**

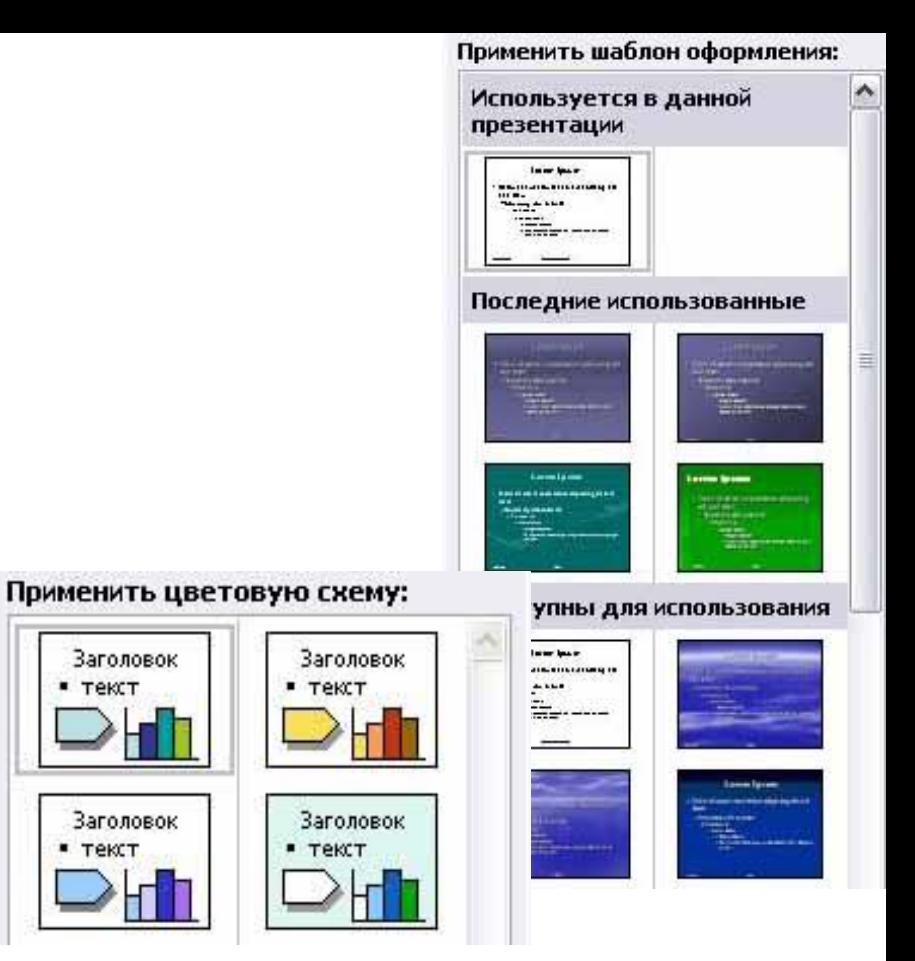

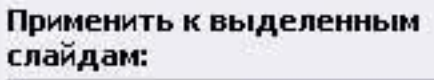

Заголовок

Заголовок  $T$  Tek $T$ 

текст

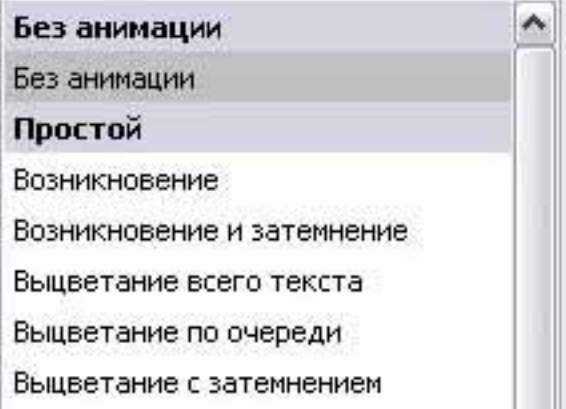

## После завершения всех манипуляций по подготовке презентации её необходимо сохранить. Для этого следует:

- В меню файл выбрать пункт «сохранить как». Появится окно, в кот. указывается путь сохранения презентации, название файла и его расширение (.ppt или .pps).
- Файл, сохранённый с расширением **.ppt** можно в дальнейшем редактировать (изменять) с помощью программы PowerPoint.
- Файл, сохранённый с расширением **.pps** изменить нельзя. Этот файл является презентационным и при его открытии начинается показ слайдов.

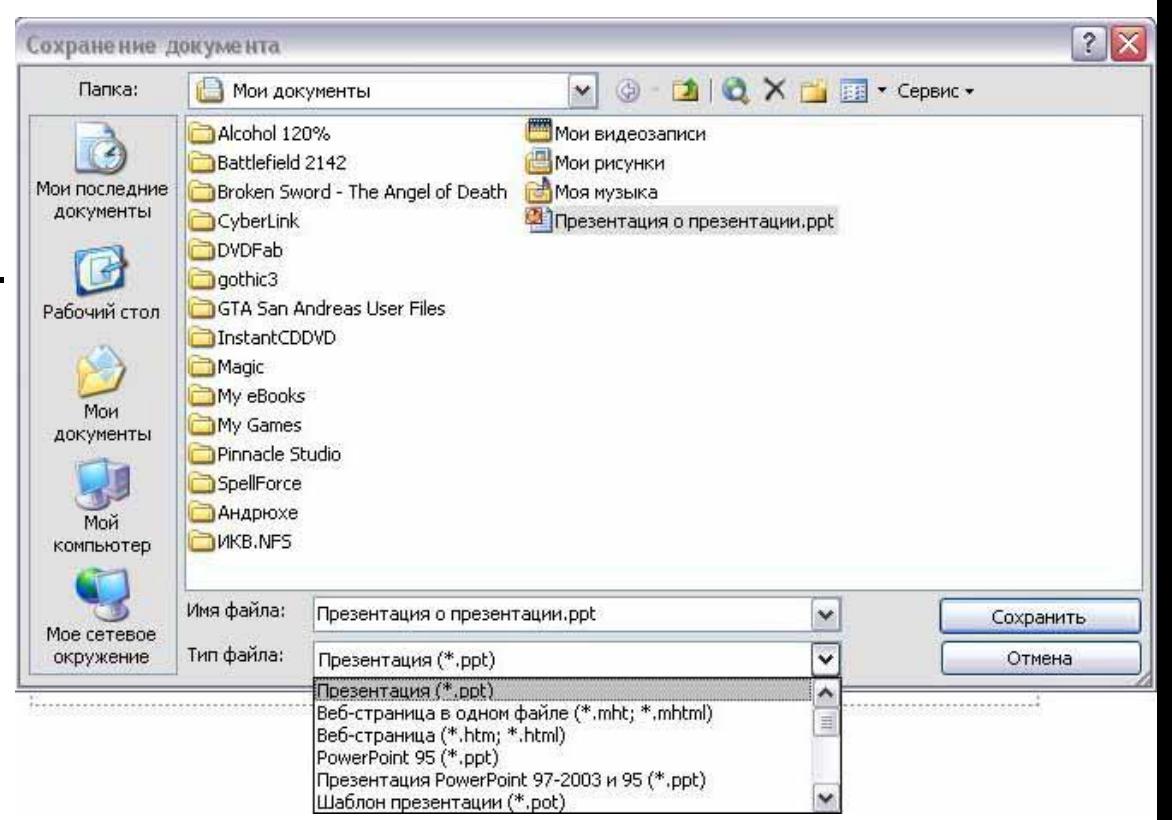